# **Tisch abrechnen**

Wenn auf einen Tisch Bestellungen getätigt wurden sind auf diesem die Positionen offen (= nicht abgerechnet).

# **offener Tisch**

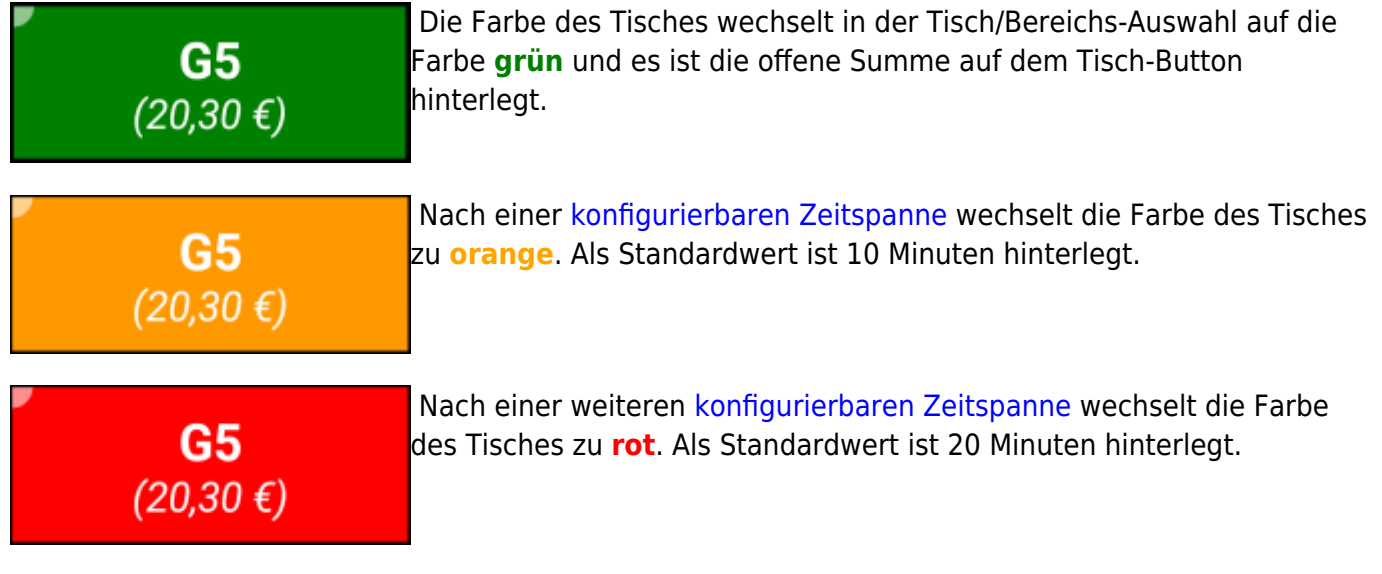

Diese Farbhinterlegungen weisen optisch darauf hin, dass schon länger keine Bestellung auf diesem Tisch mehr getätigt wurde. Sobald einen neue Bestellung getätigt wird, wechselt die Farbe wieder zu **grün** und der Zyklus beginnt von Neuem.

# **Tischabrechnung Starten**

Es gibt zwei Möglichkeiten um in die Abrechnungs-Ansicht eines Tisches zu gelangen.

## **1. über die Bestell-Ansicht**

 … Mit dem **Zahlen** Button kann man direkt aus der Bestell-Ansicht in die Abrechnungs-Ansicht des gewählten Tisches gelangen.

Beispiel Video:

### 01800 paybutton.mp4

### **2. über die Tisch/Bereichs-Ansicht**

Durch einen langen Druck auf den offenen Tisch in der Tisch/Bereichs-Ansicht kann man in die Abrechnungs-Ansicht des Tisches gelangen.

Beispiel Video:

01800 pay from table.mp4

## **das Abrechnen**

### **Abrechnungs-Ansicht**

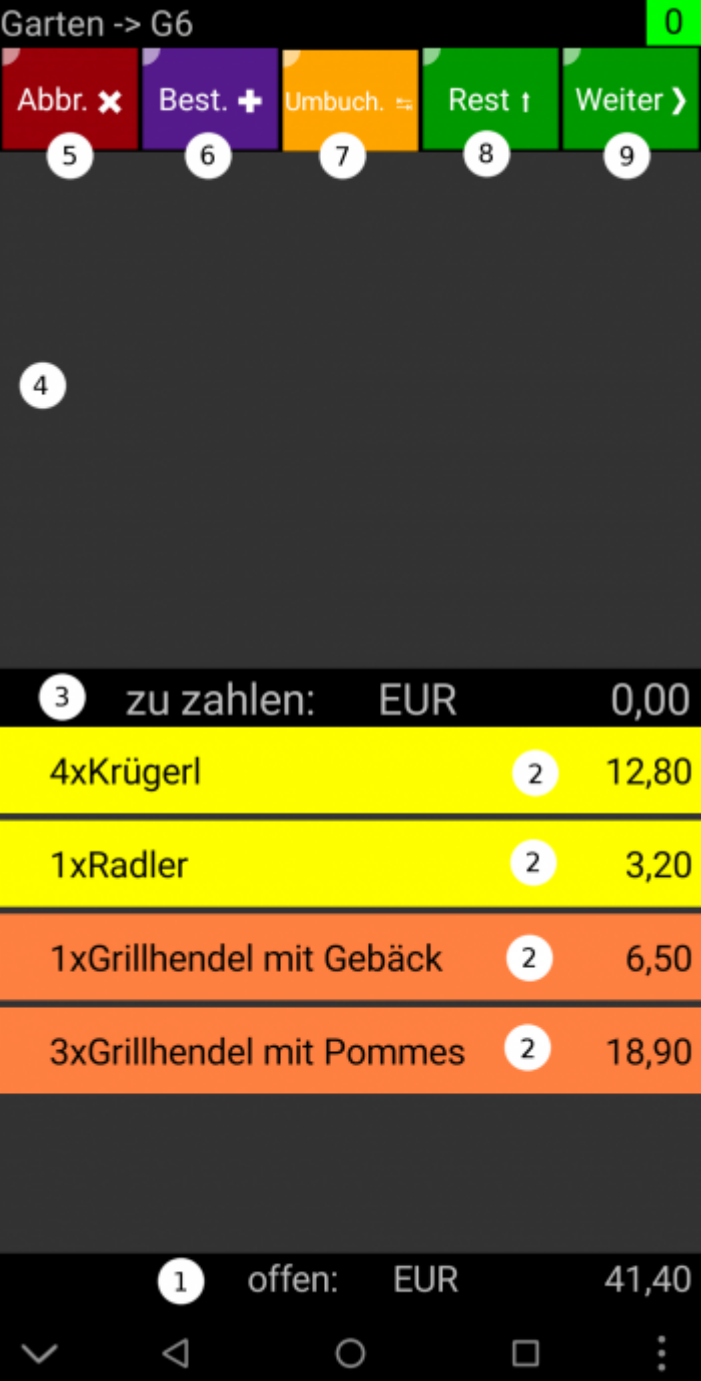

- 1. zeigt den noch offener Betrag an
- 2. offene Positionen
- 3. zu zahlender Betrag
- 4. Auswahlbereich für die Abrechnung
- 5. Abbruch … Tisch verlassen ohne zu Zahlung durchzuführen.
- 6. Bestellen … Mit diesem Button kann nochmals in die Bestell-Ansicht des Tisches gewechselt werden um noch Produkte nachzubestellen. Mehr dazu im Tutorial [Fluchtachterl.](http://wiki.bondroid.at/doku.php?id=fluchtachterl)
- 7. Umbuchen ... Mit diesem Button können Produkte Umgebucht werden. z.B.: auf Haus, Bruch ... Mehr dazu im Tutorial [Umbuchen.](http://wiki.bondroid.at/doku.php?id=umbuchen)
- 8. Rest … Beim lange Drücken dieses Buttons werden alle noch offenen Produkte in den Auswahlbereich (4) verschoben.
- 9. Weiter … Mit einem langen Druck auf den Weiter-Button werden die Positionen im Auswahlbereich (4) abgerechnet.

### **Bedienung der Abrechnungs-Ansicht**

In diesem Beispiel will der erste Kunde **3 Krügerl** und das **Grillhendel mit Gebäck** zahlen. Dann entscheidet er sich um und will doch nur **2 Krügerl** zahlen. Der zweite Kunde bezahlt dann den Rest.

#### **Vorgehensweise**

- 1. langer Druck auf den abzurechnenden Tisch
- 2. **Tisch abrechnen** wählen. … **Tisch wechseln/teilen** wird im Tutorial [Tisch wechseln/teilen](http://wiki.bondroid.at/doku.php?id=tisch_wechseln_teilen) behandelt.
- 3. 2 x auf **Krügerl** im Bereich der offenen Produkte tippen. (2)
- 4. 1 x auf **Grillhendel mit Gebäck** tippen. (2)
- 5. 1 x auf **Krügerl** im Auswahlbereich tippen um das Produkt wieder abzuwählen. (4)
- 6. Lange auf den Button **Weiter** drücken.
- 7. Die gewünschte Zahlart auswählen. … Dieser Dialog ist durch das Feature **[Frage nach der](http://wiki.bondroid.at/doku.php?id=features#payment_method_ask) [Zahlart](http://wiki.bondroid.at/doku.php?id=features#payment_method_ask)** ausblendbar.
- 8. Ja/Nein Frage beantworten, ob Beleg gedruckt werden soll.
- 9. Senden antippen.
- 10. Lange auf den Button **Rest** drücken.
- 11. Lange auf den Button **Weiter** drücken.
- 12. Die gewünschte Zahlart auswählen.
- 13. Ja/Nein Frage beantworten, ob Beleg gedruckt werden soll.
- 14. Senden antippen.

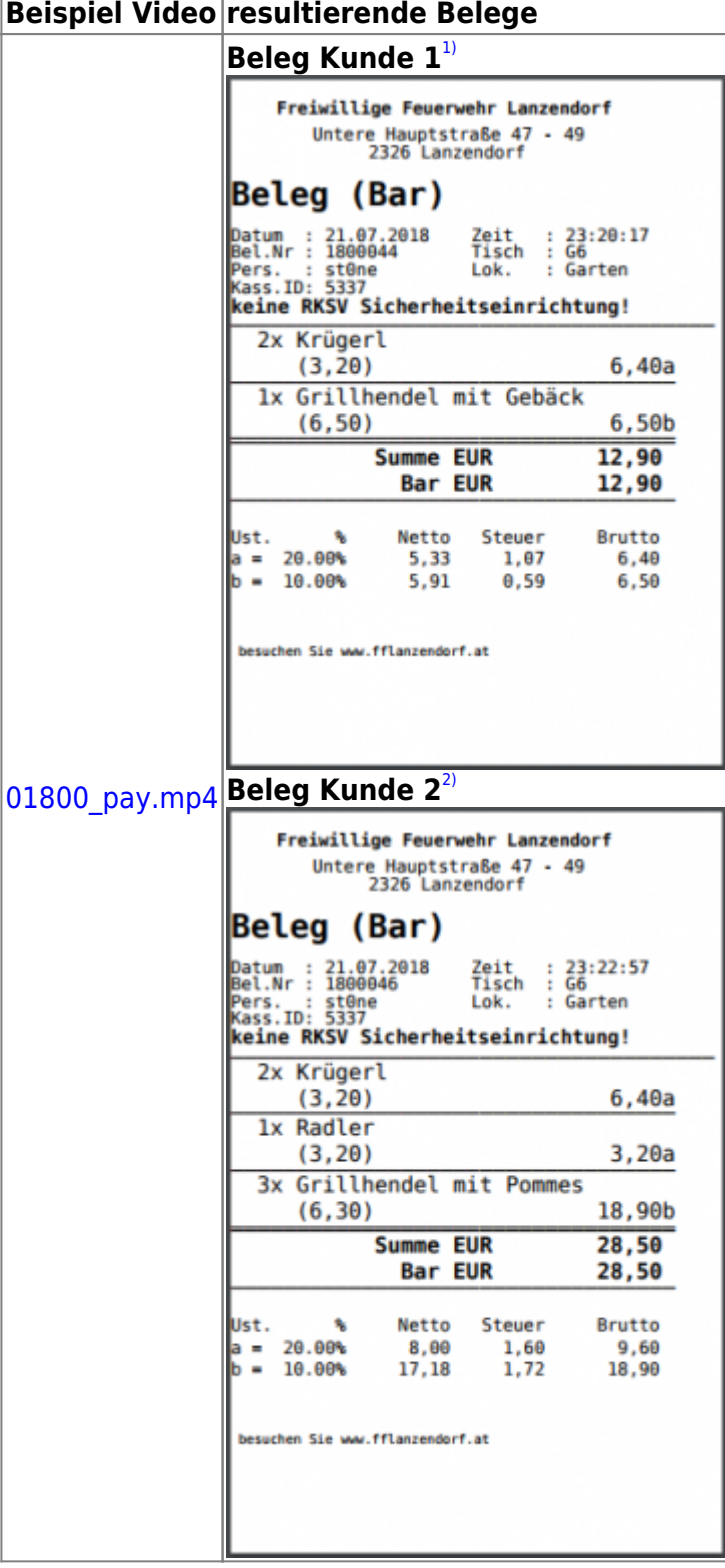

Sobald alle Produkte eines Tisches abgerechnet sind, beendet sich die Abrechnungs-Ansicht automatisch, da keine weiteren Eingaben Sinn machen würden.

#### [1\)](#page--1-0) , [2\)](#page--1-0)

Bei dem Fest der Freiwilligen Feuerwehr Lanzendorf wird natürlich keine MwSt. ausgewiesen. Dies ist nur als Beispiel zu sehen.

From: <http://wiki.bondroid.at/> - **BonDroid Dokumentation und Tutorials**  $\pmb{\times}$ Permanent link: **[http://wiki.bondroid.at/doku.php?id=tisch\\_abrechnen&rev=1532209324](http://wiki.bondroid.at/doku.php?id=tisch_abrechnen&rev=1532209324)** Last update: **2018/07/21 21:42**